#### **We have made some changes in features 'Airport Brief' & 'Training'.**

- 1. **Airport Brief** has been renamed into **Online Training** in user's profile, tab **Personal endorsements**.
- 2. **Airport Directory** section **Brief** has been renamed into **Brief / Training** and has been slightly modified.

# **Airport brief / Trainings**

Edit the airport data in 'Airport Directory' and click on the tab **Brief / Training** to mark if the **Airport briefing**, **Online training** or **Training** is required.

You can also **set the expiry date** (or prolong it) and **upload a pdf file**.

## **Airport brief**

Invalid Link Adding airport brief to Leon airport directory section

**Airport briefs** provide **additional information** such as:

- **Airport category**
- **RWY**
- **ELEV**
- **Terrain**
- **Weather**
- **Ground facilities**
- **Special considerations**

If you want to add an 'Airport brief' to Leon, mark the checkbox **Airport brief available** and if necessary set the expiry date and upload a file.

To choose the **expiry date** of Airport Brief you need to:

- 1. Tick the **Airport briefing available** checkbox. This opens the section where you can prolong **Airport Brief**.
- 2. Click **Prolong** button to open the **Calendar**.
- 3. Choose the date and accept it by clicking **OK** button.

Inthe Flights List the **airport code** with added airport brief appears with the asterisk: **X** 

If the 'Airport Brief' is **no longer valid** (set expiry date has passed and it hasn't been prolonged yet), the asterisk next to the airport code is red:  $\mathbf{X}$ 

#### **Online training**

If required, you can add **Online Training** for a crew member in **2** ways:

- 1. **Airport Directory** edit section 'Brief / Training' and mark a checkbox **Online Training Required**.
- 2. **Personal Endorsements** edit user's profile and in the tab **Online Training** add airport code. After updating it you can add more details of the online training: number, issue & expiry date, notes, pdf scan.

Leon highlights crew codes in Flights List when option **1** is added (see below).

 $\pmb{\times}$ 

In **New Leon** if an 'Online Training' is added in 'Airport Directory', the airport code is surrounded with the line and the crew code is also marked (see below).

 $\pmb{\times}$ 

### **Training**

You can also add an information to Leon if a particular crew member needs a **Training** (either on the aircraft or simulator).

Just like with 'Online Training' - you can add a **Training** either from 'Airport Directory' by marking a checkbox **Training required** (crew code appears on pink background), or from **Personal Endorsements**, tab **Training**.

In the Flights List the indication is the same as with 'Online Training'.

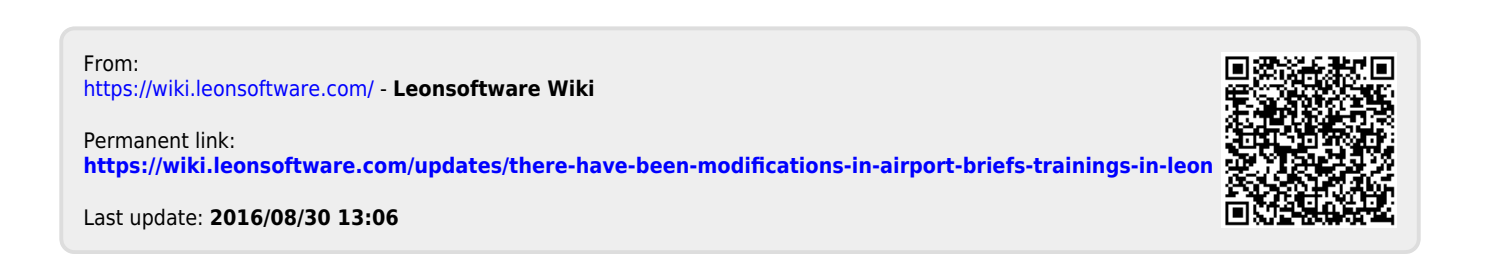